## Instructions for setting up the compute environment to complete the optional learning exercises and homework assignments:

- 1. Create a Databricks Community Edition account
  - a. <u>Sign up link and instructions</u>
  - b. Ensure the DBFS File Browser is enabled
    - i. Admin settings -> Advanced -> DBFS File Browser Enabled
  - c. Confirm the DBFS toggle in the "Catalog" tab appears in the top left. You may need to refresh the page for settings to take effect. It should look like this:

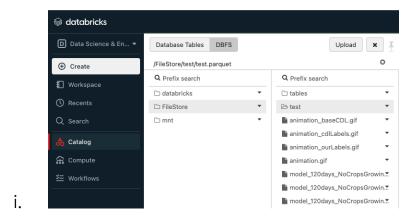

- Download the necessary .py and data files from the <u>sessions data</u> folder to your local machine:
- Upload the data files (.zip and .parquet files) to the DBFS in Databricks
  - a. Navigate to Catalog
  - b. Click the DBFS toggle on the top left
  - c. In the FileStore directory create a folder called "tables" (if not already there):

- i. You can also right-click to create a folder
- d. Navigate to the tables folder, right-click, and select "Upload here".
- e. Drag the s2\_dense\_test\_final.zip and s2\_final.zip files to the upload box that should look like this:

| DBFS Target Directory <b>Q</b>  |                                                                    |
|---------------------------------|--------------------------------------------------------------------|
| /FileStore/tab                  | les                                                                |
| Files uploaded<br>workspace. Le | to DBFS are accessible by everyone who has access to this arn more |
| Files 🕜                         |                                                                    |
|                                 | Drop files to upload, or click to browse                           |

i.

- f. In the same way, upload the model\_120days\_results.parquet, and model\_120days.keras in the /FileStore/ directory
- g. Navigate to the Workspace tab on the left, select Users, select your email, and right-click in the directory. Select "Import"
- h. Upload all of the .py files from the <u>Google Drive folder</u> into Databricks:. It should look something like this:

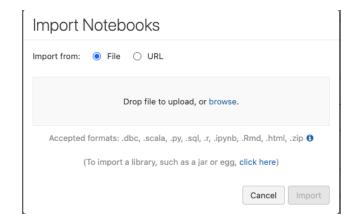

i.

- 4. Create a cluster to run the code
  - a. Go to the Compute tab on the left.
  - b. Select "Create Compute"
  - c. Give the cluster a name and select the Databricks runtime version as 13.3 LTS
  - d. Select "Create compute"
- 5. Now you should be all set up to run the code in Databricks!
  - a. To run a notebook, select one of the files that were uploaded in the workspace
  - b. Once in the notebook, select the compute you created in step 4 to run the notebook. It should look like this:

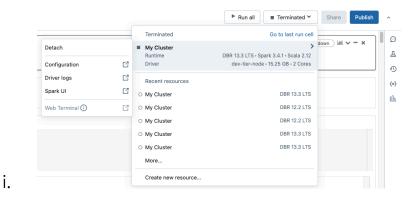